## **Преобразование данных в веб-страницу упражнения**

Введенные данные (задания и настройки конфигурации) необходимо преобразовать в формат упражнения – вебстраницу и сохранить.

Для этого в пункте меню «File» (Файл) используется подпункт «Create Web-page» (Создать веб-страницу) или соответствующая кнопка на панели инструментов

*\*Там, где предусматривается несколько* 

**CO** JCross: ГБез названия)  $-$ **[Файл]** Редактировать Вставить Управление сеткой Выбор По 省 Новый  $C$ trl+N **BRI #I B**  $\bullet$ —<br>2 Открыть  $Ctrl + O$  $\mathbf{B}$  Сохранить  $Ctrl + S$ **В** Сохранить как...  $Ctrl + R$ В<br>В Лобавить метала  $CrI+M$ .<br>83 Вэбстраница для браузера уб  $F6$ Create 7in Package  $F$ sco<br>
Create SCORM 1.2 Package .<br>■ Экспорт на печать  $C + d + D$ кроссворд без определений.jcw Kpoc.jcw index.jcw 1.jcw • Выход  $Ctrl + O$  $\mathbf{v}$ Конфигурация: english6.cfg

*форматов упражнения, в этом пункте меню и, соответственно на панели инструментов, появляются подпункты*

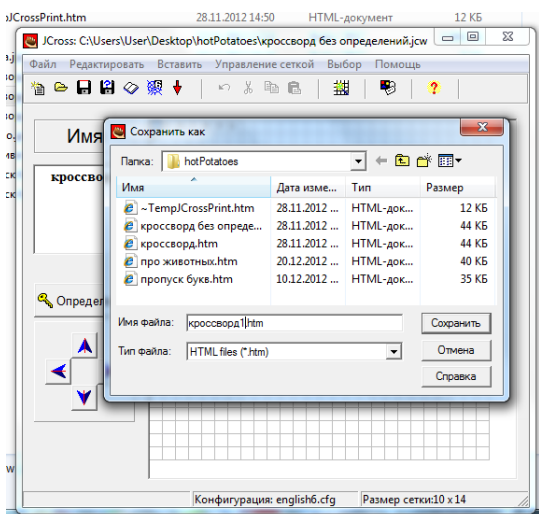

После выбора подпункта меню или нажатия на кнопку «Create Web-page» (Создать веб-страницу) появляется окно «Save as» (Сохранить как), в котором необходимо ввести имя файла упражнения и выбрать (создать) папку, в которой оно будет сохраняться.

*\*В имени файла желательно обозначить тему и порядковый номер упражнения; не рекомендуется использовать пробелы, поскольку это может вызвать проблемы при работе с некоторыми веб-браузерами.*

При нажатии кнопки «Save» (Сохранить) появляется еще одно диалоговое окно – «View or upload the exercise» (Просмотреть упражнение или разместить на сайте) с тремя вариантами дальнейших действий:

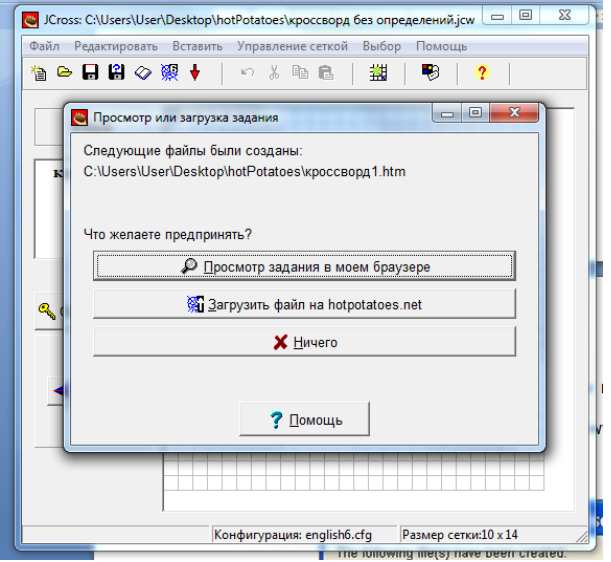

 просмотреть созданное упражнение в веб-браузере (View the exercise in my browser);

 разместить упражнение на сайте [www.hotpotatoes.net](http://www.hotpotatoes.net/) (Upload the file to the hopotatoes.net Website);

• ничего не делать (Nothing).

При выборе **первого** варианта «View the exercise in my browser» (Просмотреть упражнение в веб-браузере), упражнение будет представлено в том виде, в котором с ним будет работать обучающийся.

Упражнение можно не только просмотреть, но и выполнить. После закрытия окна просмотра упражнения происходит возврат к рабочему экрану ввода данных.

Если после просмотра в упражнение необходимо внести какие-то изменения, это можно сделать после просмотра, а потом **обязательно еще раз преобразовать данные в упражнение и сохранить (заменить) созданный ранее файл упражнения** (эта процедура повторяется после любого внесения изменений в файл данных).

При выборе **второго** варианта (Разместить упражнение на сайте [www.hotpotatoes.net](http://www.hotpotatoes.net/)) необходимо соблюдать условия использования сайта [www.hotpotatoes.net](http://www.hotpotatoes.net/)

При выборе **третьего** варианта (Ничего не делать) файл сохраняется без предварительного просмотра упражнения, и происходит возврат к рабочему экрану ввода данных.